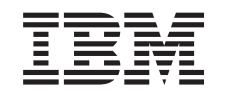

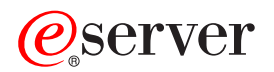

iSeries Herramientas de servicio

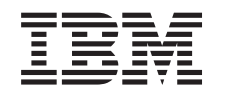

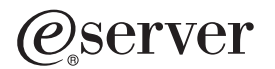

iSeries

Herramientas de servicio

**© Copyright International Business Machines Corporation 2002. Reservados todos los derechos.**

# **Contenido**

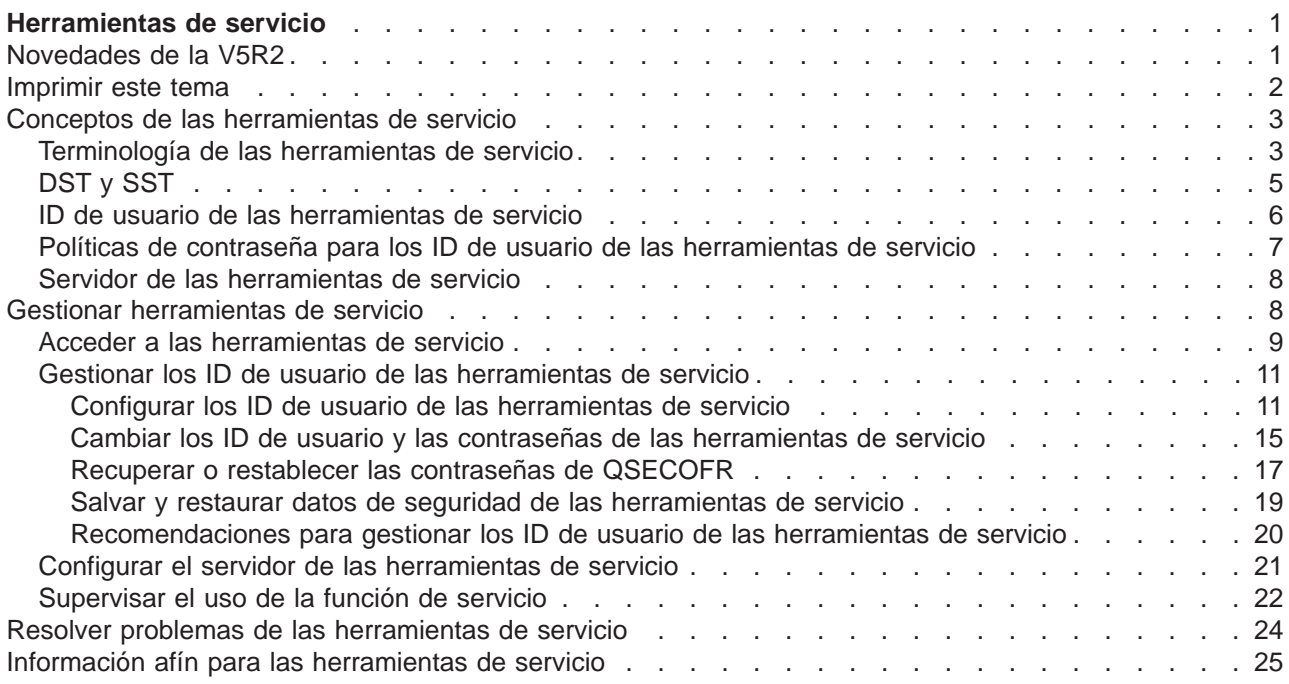

# <span id="page-6-0"></span>**Herramientas de servicio**

Las herramientas de servicio se utilizan para configurar, gestionar y dar servicio técnico al servidor. Puede accederse a las herramientas de servicio desde las herramientas de servicio dedicado (DST) o desde las herramientas de servicio del sistema (SST).

Los ID de usuario de las herramientas de servicio son necesarios para acceder a las DST y las SST, y para utilizar las funciones de iSeries Navigator para la gestión de las particiones lógicas (LPAR) y la gestión de las unidades de discos.

Los ID de usuario de las herramientas de servicio se conocen también como perfiles de usuario DST, ID de usuarios DST, perfiles de usuario de herramientas de servicio, o bajo nombres que son variaciones de los anteriores. En este tema se les denomina **ID de usuario de las herramientas de servicio**.

Antes de comenzar, repase la información siguiente:

#### **[Novedades de la V5R2](rzamhwhatsnew.htm)**

Esta sección le ofrece las novedades de la V5R2, así como información de última hora.

#### **[Imprimir este tema](rzamhprintthis.htm)**

En esta sección podrá imprimir un PDF de toda la información incluida en el tema Herramientas de Servicio.

Para obtener más información sobre las herramientas de servicio, seleccione cualquiera de los temas siguientes:

#### **[Conceptos de las herramientas de servicio](rzamhstconcepts.htm)**

Esta tema contiene información general que es necesario comprender antes de empezar a gestionar las herramientas de servicio, e incluye definiciones de los términos de las herramientas de servicio, utilizados a lo largo de este tema.

#### **[Gestionar herramientas de servicio](rzamhmanagest.htm)**

Consulte este tema si desea aprender a gestionar las herramientas de servicio en su servidor.

#### **[Resolver problemas](rzamhtroubleshoot.htm)**

Este tema ofrece información sobre cómo resolver problemas frecuentes de las herramientas de servicio.

#### **[Información afín](rzamhrelatedinfo.htm)**

En este tema podrá ver e imprimir información relacionada con el tema Herramientas de servicio.

### **Novedades de la V5R2**

Herramientas de servicio es un tema nuevo en Information Center para la V5R2. Esta información, aparte de ser nueva, trata de las mejoras significativas en las herramientas de servicio para la V5R2.

#### **Gestionar los ID de usuario de las herramientas de servicio desde SST**

Los ID de usuario de las herramientas de servicio se pueden ahora [gestionar y crear desde las](rzamhmanageuserids.htm) [herramientas de servicio del sistema \(SST\).](rzamhmanageuserids.htm) Ya no no es necesario ir hasta las herramientas de servicio dedicado (DST) para restablecer contraseñas, otorgar o revocar privilegios, o crear los ID de usuario de las herramientas de servicio. Ahora se puede acceder a estas funciones desde SST seleccionando la opción 8 (Trabajar con los ID de usuario de las herramientas de servicio), desde la pantalla principal de SST.

<span id="page-7-0"></span>Si desea crear un ID de usuario de las herramientas de servicio o utilizar la opción Trabajar con los ID de usuario de las herramientas de servicio desde SST, la contraseña para el ID de usuario de las herramientas de servicio que utilice para iniciar la sesión no debe ser la contraseña por omisión. Si inicia la sesión en SST utilizando un ID de usuario de las herramientas de servicio que tenga una contraseña por omisión, e intenta crear un nuevo ID de usuario de las herramientas de servicio, o utilizar la opción Trabajar con los ID de usuario de las herramientas de servicio, se producirá un error.

#### **Capacidad limitada para cambiar contraseñas por omisión y caducadas**

El servidor se envía con capacidad limitada para cambiar contraseñas por omisión y caducadas. Esto significa que los ID de usuario de las herramientas de servicio que tienen contraseñas por omisión y caducadas no pueden cambiarse mediante la API Cambiar ID de usuario de las herramientas de servicio (QSYCHGDS), ni pueden cambiarse sus contraseñas mediante las SST. Un ID de usuario de las herramientas de servicio con una contraseña por omisión y caducada sólo puede cambiarse mediante las DST.

Se puede cambiar el valor para permitir que puedan cambiarse las contraseñas por omisión y caducadas. Utilice SST o DST y seleccione la opción Trabajar con la seguridad del sistema. En la pantalla Trabajar con la seguridad del sistema, cambie el valor No (por omisión) del campo **Permitir que un ID de usuario de las herramientas de servicio con una contraseña por omisión y caducada cambie su propia contraseña** por el valor Sí.

#### **Terminología cambiada**

Se han cambiado los datos textuales y otra documentación a fin de que reflejen la nueva terminología de las herramientas de servicio, específicamente el uso del término [ID de usuario de las herramientas de](rzamhwhatuserids.htm) [servicio,](rzamhwhatuserids.htm) en lugar de utilizar términos previos, tales como perfiles de usuario de DST, ID de usuario de DST, perfiles de usuario de las herramientas de servicio, o términos que son variaciones de las denominaciones anteriores.

#### **Privilegio añadido para Arrancar herramientas de servicio (STRSST)**

Se ha añadido un nuevo [privilegio para Arrancar herramientas de servicio \(STRSST\).](rzamhwhatuserids.htm) Este privilegio permite crear un ID de usuario de las herramientas de servicio que pueda acceder a DST, pero al que se pueda restringir el acceso a SST.

#### **Nota a los usuarios**

Si desea hallar más información acerca de las novedades o los cambios en este release, consulte la sección [Nota a los usuarios](http://publib.boulder.ibm.com/pubs/html/as400/v5r2/ic2924/info/rzaq9.pdf)

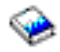

.

### **Imprimir este tema**

Para ver o bajar la versión en PDF, seleccione [Herramientas de servicio](rzamh.pdf) (aproximadamente 109 KB o 24 páginas).

#### **Guardar archivos de PDF**

Para guardar un PDF en la estación de trabajo a fin de visualizarlo o imprimirlo:

- 1. Pulse con el botón derecho del ratón el PDF del navegador (pulse con el botón derecho del ratón el enlace de más arriba).
- 2. Pulse **Guardar destino como...**
- **2** iSeries: Herramientas de servicio
- <span id="page-8-0"></span>3. Navegue hasta el directorio en el que desea guardar el PDF.
- 4. Pulse **Guardar**.

#### **Bajar Adobe Acrobat Reader**

Si necesita utilizar Adobe Acrobat Reader para ver o imprimir estos PDF, puede bajar una copia desde el [sitio web de Adobe](http://www.adobe.com/products/acrobat/readstep.html) (www.adobe.com/products/acrobat/readstep.html)

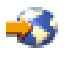

.

### **Conceptos de las herramientas de servicio**

Los conceptos siguientes proporcionan la información básica necesaria para empezar a utilizar las herramientas de servicio:

#### **[Terminología de las herramientas de servicio](rzamhstterms.htm)**

Esta información contiene definiciones de los términos de herramientas de servicio utilizados en este tema.

#### **[DST y SST](rzamhwhatdstsst.htm)**

Esta información describe lo que es DST y SST, y las diferencias entre ellas.

#### **[ID de usuario de las herramientas de servicio](rzamhwhatuserids.htm)**

Esta información describe los ID de usuario de las herramientas de servicio y los privilegios funcionales.

#### **[Políticas de contraseña para los ID de usuario de las herramientas de servicio](rzamhpwpolicies.htm)**

Esta información describe las políticas de contraseña para los ID de usuario de las herramientas de servicio.

#### **[Servidor de las herramientas de servicio](rzamhwhatsts.htm)**

Esta información describe el servidor de las herramientas de servicio.

### **Terminología de las herramientas de servicio**

Las definiciones siguientes le ayudarán a entender la información de las herramientas de servicio:

#### **DES (Data Encryption Standard)**

Es un tipo de algoritmo de cifrado reversible. DES utiliza dos tipos de información, los datos que se van a cifrar y la clave que se utiliza para cifrarlos. Si indica a DES los datos cifrados y la clave de cifrado, puede descifrar los datos y obtener los datos originales.

#### **herramientas de servicio dedicado (DST)**

Las herramientas de servicio dedicado (DST) son funciones de servicio que están disponibles sólo desde la consola, y pueden ejecutarse cuando el sistema operativo no está disponible y cuando está disponible.

#### **contraseña por omisión**

Cuando la contraseña es la misma que el ID de usuario de las herramientas de servicio. Por ejemplo, el ID de usuario QSECOFR de las herramientas de servicio, suministrado por IBM, se envía con una contraseña por omisión de QSECOFR.

#### **contraseña inhabilitada**

Una contraseña que se ha señalado como no apta para iniciar la sesión porque se han realizado demasiados intentos no válidos de inicio de sesión. No le será posible iniciar la sesión utilizando una contraseña inhabilitada.

#### **contraseña caducada**

Una contraseña que no se ha cambiado en un plazo de 180 días o más. Todavía se puede iniciar la sesión utilizando una contraseña caducada, pero es preciso cambiarla en el momento de iniciar la sesión.

#### **privilegios funcionales**

La habilidad de otorgar o revocar el acceso a las funciones individuales de las herramientas de servicio.

#### **bloqueada**

El mecanismo utilizado para controlar cambios programáticos en ciertas funciones. Si una función está ″bloqueada″ no es posible cambiarla mediante interfaces de usuario normales. Para cambiarla, es necesario desbloquearla.

#### **perfiles de usuario de OS/400**

Los perfiles de usuario que se crean con el mandato CL CRTUSRPRF (Crear perfil de usuario) y que se utilizan para iniciar la sesión en OS/400.

#### **niveles de contraseña**

Dentro de DST se puede establecer un nivel de contraseña. El nivel de contraseña especifica si se utiliza el cifrado Data Encryption Standard (DES) o el Secure Hash Algorithm (SHA) cuando se almacenan contraseñas. El nivel por omisión es DES.

#### **SHA (Secure Hash Algorithm)**

Un método de cifrado en el que los datos se cifran de una manera que es matemáticamente imposible de invertir. Es posible que datos distintos produzcan el mismo valor de hash, pero no es posible utilizar el valor de hash para determinar los datos originales.

#### **funciones de servicio**

Las funciones de servicio son posibilidades específicas dentro de las herramientas de servicio. Las funciones de servicio se utilizan normalmente en la determinación y resolución de problemas, a menudo con la ayuda del soporte de IBM. Entre los ejemplos de las funciones de servicio se incluyen el rastreo de código interno bajo licencia (LIC), las anotaciones de código interno bajo licencia (LIC) y la función de visualizar, alterar y volcar.

#### **herramientas de servicio**

Funciones que se utilizan para configurar, gestionar y dar servicio a aspectos operativos importantes del servidor. Las herramientas de servicio permiten realizar tareas como, por ejemplo, configurar particiones lógicas, gestionar las unidades de discos y resolver problemas. Se accede a las herramientas de servicio mediante las herramientas de servicio dedicado (DST), las herramientas de servicio del sistema (SST), y otros mandatos CL relacionados con el servicio. El uso indebido de las herramientas de servicio puede dañar el servidor.

#### <span id="page-10-0"></span>**ID de dispositivo de las herramientas de servicio**

Se utilizan con la consola en LAN para controlar el acceso al sistema.

#### **servidor de las herramientas de servicio**

El servidor de las herramientas de servicio permite utilizar un PC para realizar funciones de las herramientas de servicio mediante TCP/IP.

#### **ID de usuario de las herramientas de servicio**

Los ID de usuario que son necesarios para acceder a las DST, a las SST, a iSeries Navigator para la gestión de particiones lógicas y unidades de discos, y a la consola de operaciones. Los ID de usuario de las herramientas de servicio se crean mediante las DST o las SST y son distintos de los perfiles de usuario de OS/400.

#### **herramientas de servicio del sistema (SST)**

Las herramientas de servicio del sistema (SST) permiten acceder a las funciones de servicio desde OS/400. Se accede a las herramientas de servicio utilizando el mandato CL STRSST (Arrancar SST).

# **DST y SST**

Las herramientas de servicio dedicado (DST) y las herramientas de servicio del sistema (SST) se utilizan para acceder a las herramientas de servicio y a las funciones de servicio. DST está disponible una vez que se ha iniciado el código interno con licencia, incluso si no se ha cargado OS/400. SST está disponible desde OS/400. Las herramientas de servicio se utilizan para realizar cualquiera de las acciones siguientes:

- Diagnosticar problemas del servidor
- v Añadir recursos de hardware en el servidor
- Gestionar unidades de discos
- v Gestionar actividades de las particiones lógicas (LPAR), incluyendo la memoria
- Revisar el código interno con licencia y las anotaciones de actividad del producto
- Rastrear el código interno con licencia
- Realizar vuelcos de almacenamiento principal
- Gestionar la seguridad del sistema
- v Gestionar otros ID de usuario de las herramientas de servicio

<span id="page-11-0"></span>La tabla siguiente destaca las diferencias básicas entre DST y SST.

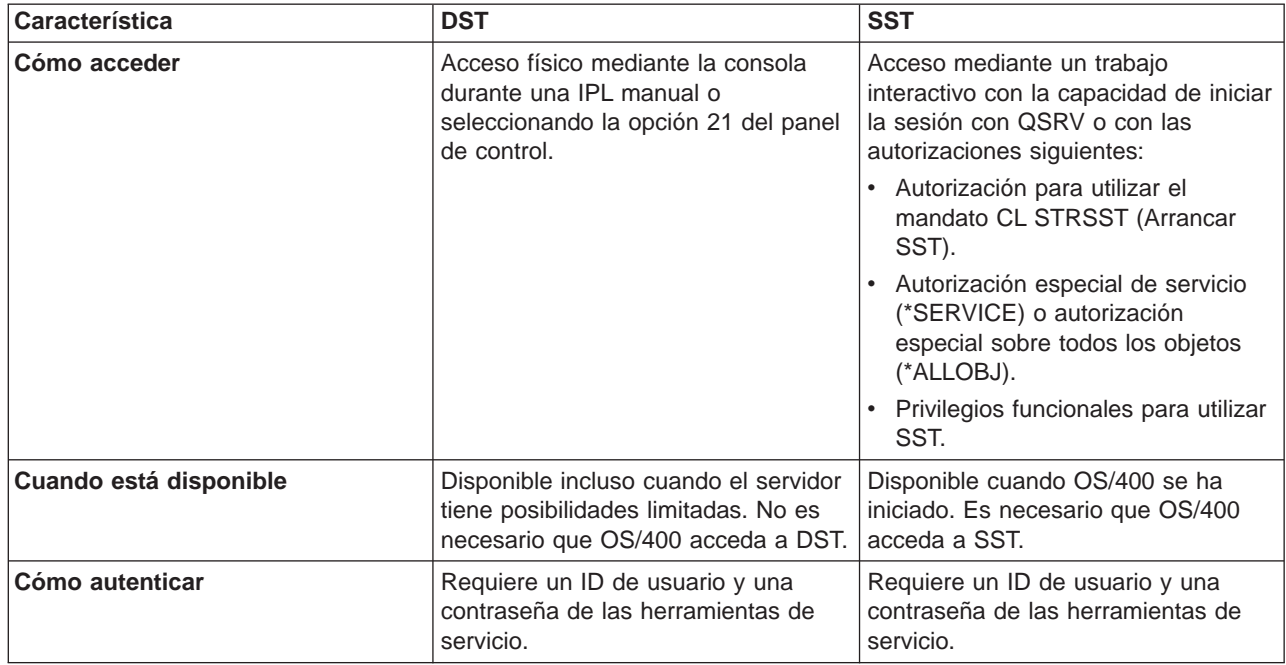

# **ID de usuario de las herramientas de servicio**

Los ID de usuario de las herramientas de servicio son ID de usuario que son necesarios para acceder a las funciones de servicio mediante las herramientas de servicio dedicado (DST), las herramientas de servicio del sistema (SST), iSeries Navigator (para la gestión de particiones lógicas y unidades de discos) y la consola de operaciones. Los ID de usuario de las herramientas de servicio se crean mediante las DST o las SST y son distintos de los perfiles de usuario de OS/400.

IBM proporciona los ID de usuario de las herramientas de servicio que figuran a continuación:

- $\cdot$  QSECOFR
- $\cdot$  QSRV
- $-11111111$
- $\cdot$  22222222

Se pueden crear como máximo 100 ID de usuario de las herramientas de servicio (incluyendo los cuatro ID de usuario suministrados por IBM). Consulte la sección Consejos y herramientas para la seguridad del iSeries

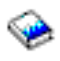

, para obtener más información acerca de las autorizaciones específicas otorgadas a los ID de usuario de las herramientas de servicio que proporciona IBM. El ID de usuario 11111111 de las herramientas de servicio, que suministra IBM, es útil cuando se actualiza la consola de operaciones. Consulte el tema Consola de operaciones para obtener más información.

**Nota:** cuando IBM envía un servidor, hay un perfil de usuario QSECOFR de OS/400 y un ID de usuario QSECOFR de las herramientas de servicio. Los dos son diferentes. Existen en ubicaciones diferentes y se utilizan para acceder a funciones diferentes. El ID de usuario QSECOFR de las herramientas de servicio puede tener una contraseña distinta de la del perfil de usuario QSECOFR de OS/400. Los ID de usuario de las herramientas de servicio tienen [políticas de contraseña](rzamhpwpolicies.htm) dintintas a las de los perfiles de usuario de OS/400.

<span id="page-12-0"></span>IBM también ha facilitado la capacidad de crear ID de usuario adicionales de las herramientas de servicio. De este modo, un administrador de seguridad puede gestionar y auditar el uso de las herramientas de servicio sin distribuir las contraseñas a los ID de usuario de las herramientas de servicio suministrados por IBM. La creación de otros ID de usuario de las herramientas de servicio se lleva a cabo mediante las herramientas de servicio dedicado (DST) o las herramientas de servicio del sistema (SST).

Los ID de usuario de las herramientas de servicio tienen fechas de caducidad, lo que permite minimizar el riesgo de seguridad del servidor. Por ejemplo, se puede crear un ID de usuario de las herramientas de servicio para un técnico de servicio que sea válido por poco tiempo, otorgando a ese técnico el acceso a sólo las herramientas de servicio necesarias. El ID de usuario también puede inhabilitarse si el usuario deja de trabajar para la empresa, minimizando las posibilidades de que algún antiguo empleado pueda acceder a las herramientas de servicio con malas intenciones.

#### **Privilegios funcionales para los ID de usuario de las herramientas de servicio**

A los ID de usuario de las herramientas de servicio se les puede otorgar o revocar la capacidad de acceder a las funciones de servicio individuales. A esto se le denomina **privilegio funcional**. Se pueden configurar privilegios funcionales que controlen las funciones de servicio a las que puede acceder cualquiera de los ID de usuario de las herramientas de servicio. A continuación figuran algunos ejemplos sobre cómo pueden utilizarse los privilegios funcionales:

- v Se puede habilitar a un usuario para que reciba comunicaciones y rastreos del código interno con licencia y dar a un usuario diferente el privilegio funcional para gestionar unidades de discos.
- Se puede crear un ID de usuario de las herramientas de servicio con los mismos privilegios funcionales que el ID de usuario QSECOFR de las herramientas de servicio, suministrado por IBM. Después puede inhabilitarse el ID de usuario QSECOFR de las herramientas de servicio, suministrado por IBM. Esto evitará que alguien pueda utilizar el ID de usuario QSECOFR conocido y ayudará a proteger el servidor de los riesgos de seguridad.

Los privilegios funcionales pueden gestionarse utilizando DST o SST. El privilegio Arrancar herramientas de servicio permite que un ID de usuario de las herramientas de servicio acceda a DST, pero le restringe el acceso a SST.

Para que a un usuario se le permita utilizar o realizar una función de servicio, es preciso realizar una comprobación del privilegio funcional. Si un usuario tiene privilegios insuficientes, se le denegará el acceso a la función de servicio. Hay anotaciones de auditoría para [supervisar el uso de la función de](rzamhmonitor.htm) [servicio](rzamhmonitor.htm) por parte de los usuarios de las herramientas de servicio.

# **Políticas de contraseña para los ID de usuario de las herramientas de servicio**

Los ID de usuario de las herramientas de servicio son distintos de los perfiles de usuario de OS/400. Las contraseñas para los ID de usuario de las herramientas de servicio están cifradas en niveles diferentes por motivos de seguridad. El nivel de contraseña por omisión utiliza el cifrado Data Encryption Standard (DES). Le recomendamos que utilice el cifrado DES si tiene clientes de una versión anterior a V5R1 que utilizan iSeries Navigator para conectar con funciones de servicio tales como la gestión de particiones lógicas y unidades de discos.

Se puede cambiar el nivel de contraseña para utilizar el cifrado Secure Hash Algorithm (SHA), que es matemáticamente imposible de invertir y proporciona un cifrado más sólido y un nivel más alto de seguridad. Sin embargo, una vez que cambia su cifrado por el cifrado SHA, no puede volver a cambiarlo por el cifrado DES. Si cambia su cifrado por el cifrado SHA, ya no podrá volver a conectar con el servidor de las herramientas de servicio mediante clientes de una versión anterior a V5R1, tales como la consola de operaciones. Deberá actualizar los clientes que vayan a utilizar estas funciones cuando actualice su nivel de contraseña para utilizar SHA.

<span id="page-13-0"></span>Cuando se utiliza el **cifrado DES**, los ID de usuario y las contraseñas de las herramientas de servicio tienen las características siguientes:

- ID de usuario de 10 dígitos y en mayúsculas.
- v Contraseñas de 8 dígitos y sensibles a las mayúsculas y minúsculas. Cuando se crea un ID de usuario y una contraseña, es necesario que la contraseña tenga como mínimo un dígito. Cuando se cambia una contraseña, es necesario que tenga como mínimo 6 dígitos.
- v Las contraseñas de los ID de usuario no caducan después de 180 días. Sin embargo, las contraseñas iniciales para los ID de usuario de las herramientas de servicio suministrados por IBM se envían, por omisión, como caducadas.

Cuando se utiliza el **cifrado SHA**, los ID de usuario y las contraseñas de las herramientas de servicio tienen las características siguientes:

- ID de usuario de 10 dígitos y en mayúsculas.
- v Contraseñas de 128 dígitos y sensibles a las mayúsculas y minúsculas. Cuando se crea un ID de usuario y una contraseña, es necesario que la contraseña tenga como mínimo un dígito. Cuando se cambia una contraseña, es necesario que tenga como mínimo 6 dígitos.
- Las contraseñas de los ID de usuario caducan después de 180 días.
- v Por omisión, las contraseñas se establecen inicialmente como caducadas (a menos que se establezcan en No explícitamente en la pantalla).
- v Un administrador de seguridad puede establecer las contraseñas como caducadas.

Para cambiar de cifrado a fin de utilizar el cifrado SHA, [acceda a DST](rzamhaccess.htm) y realice los pasos siguientes:

- 1. Inicie la sesión en DST utilizando su ID de usuario de las herramientas de servicio. Aparece la pantalla Utilizar herramientas de servicio dedicado (DST).
- 2. Seleccione la opción 5 (Trabajar con el entorno DST) y pulse Intro. Aparece la pantalla Trabajar con el entorno DST.
- 3. Seleccione la opción 6 (Datos de seguridad de las herramientas de servicio) y pulse Intro.
- 4. Seleccione la opción 6 (Nivel de contraseña) pulse Intro. Pulse Intro otra vez si está preparado para pasar al nuevo nivel de contraseña.

# **Servidor de las herramientas de servicio**

El servidor de las herramientas de servicio le permite utilizar su PC para realizar funciones de servicio mediante TCP/IP. Para utilizar el servidor de las herramientas de servicio a fin de realizar actividades relacionadas con las particiones lógicas (LPAR) o la gestión de discos, basadas en GUI, es necesario que haga disponible el servidor de las herramientas de servicio. Se puede [configurar el servidor de las](rzamhsrvtoolsrvr.htm) [herramientas de servicio](rzamhsrvtoolsrvr.htm) para DST, OS/400, o para ambos. Una vez configurado, los usuarios autorizados pueden utilizar funciones tales como el particionado lógico (LPAR) o la gestión de discos en iSeries Navigator.

**Nota:** no podrá acceder a ninguna de las funciones de servicio de iSeries Navigator hasta que haya configurado e iniciado el servidor de las herramientas de servicio.

### **Gestionar herramientas de servicio**

Para elaborar una estrategia efectiva a fin de gestionar y mantener las herramientas de servicio, utilice los temas siguientes:

#### **[Acceder a las herramientas de servicio](rzamhaccess.htm)**

Para acceder a las herramientas de servicio utilizando DST, SST e iSeries Navigator.

#### **[Gestionar los ID de usuario de las herramientas de servicio](rzamhmanageuserids.htm)**

Para configurar los ID de usuario de las herramientas de servicio, cambiar los ID de usuario y las

<span id="page-14-0"></span>contraseñas de las herramientas de servicio, recuperar o restablecer las contraseñas de QSECOFR y salvar y restaurar los datos de seguridad de las herramientas de servicio.

#### **[Configurar el servidor de las herramientas de servicio](rzamhsrvtoolsrvr.htm)**

Para configurar el servidor de las herramientas de servicio para DST, OS/400, o para ambos.

#### **[Supervisar el uso de la función de servicio](rzamhmonitor.htm)**

Para utilizar las anotaciones de auditoría a fin de supervisar el uso de la función de servicio.

### **Acceder a las herramientas de servicio**

Se puede acceder a las herramientas de servicio utilizando las DST, las SST e iSeries Navigator. Cuando haya accedido a las herramientas de servicio, las funciones de servicio de que disponga dependerán de los [privilegios funcionales](rzamhwhatuserids.htm) que tenga. Si tiene los privilegios funcionales apropiados, podrá [gestionar los ID](rzamhmanageuserids.htm) [de usuario de las herramientas de servicio](rzamhmanageuserids.htm) desde SST o DST.

Las secciones siguientes proporcionan los pasos para acceder a las herramientas de servicio utilizando estos métodos.

#### **Acceder a las herramientas de servicio con DST**

El ID de usuario de las herramientas de servicio que se utiliza para acceder a las herramientas de servicio con DST tiene que tener el privilegio funcional para utilizar el entorno DST.

Hay dos métodos para iniciar DST. El primero consiste en acceder a DST mediante la función 21 desde el panel de control del sistema. El segundo consiste en utilizar una IPL manual.

Para acceder a las herramientas de servicio utilizando DST desde el **panel de control**, realice los pasos siguientes:

- 1. Ponga el panel de control en modalidad manual.
- 2. Utilice el panel de control para seleccionar la función 21 y pulse Intro. Aparece en la consola la pantalla Iniciar la sesión en DST.
- 3. Inicie la sesión en DST utilizando su ID de usuario y su contraseña de las herramientas de servicio. Aparece la pantalla Utilizar herramientas de servicio dedicado (DST).
- 4. Seleccione en la lista la opción apropiada y pulse Intro.
	- v Seleccione la opción 5 (Trabajar con el entorno DST) para acceder a opciones adicionales a fin de trabajar con los ID de usuario de las herramientas de servicio.
	- v Seleccione la opción 7 (Arrancar una herramienta de servicio) para iniciar cualquiera de las herramientas de servicio disponibles en DST.
	- v Seleccione cualquiera de las otras opciones, la que considere apropiada.

Para acceder a las herramientas de servicio utilizando DST desde una **IPL manual**, realice los pasos siguientes:

- 1. Ponga el panel de control en modalidad manual.
- 2. Si el servidor está apagado, enciéndalo.
- 3. Si el servidor está encendido en OS/400, entre el mandato PWRDWNSYS \*IMMED RESTART(\*YES) en una línea de mandatos de OS/400 para apagar el sistema y reiniciarlo.
- 4. Inicie la sesión en DST utilizando su ID de usuario y su contraseña de las herramientas de servicio. Aparece la pantalla Utilizar herramientas de servicio dedicado (DST).
- 5. Seleccione en la lista la opción apropiada y pulse Intro.
- v Seleccione la opción 5 (Trabajar con el entorno DST) para acceder a opciones adicionales a fin de trabajar con los ID de usuario de las herramientas de servicio.
- v Seleccione la opción 7 (Arrancar una herramienta de servicio) para iniciar cualquiera de las herramientas de servicio disponibles en DST.
- v Seleccione cualquiera de las otras opciones, la que considere apropiada.

#### **Acceder a las herramientas de servicio con SST**

El ID de usuario de las herramientas de servicio que se utiliza para acceder a las SST tiene que tener el privilegio funcional para poder utilizarlas. El perfil de usuario de OS/400 tiene que tener las autorizaciones siguientes:

- Autorización para utilizar el mandato CL STRSST
- Tener la autorización especial de servicio (\*SERVICE)

Para acceder a las herramientas de servicio utilizando SST, realice los pasos siguientes:

- 1. Escriba STRSST (Arrancar SST) en una línea de mandatos de OS/400. Aparece la pantalla de inicio de sesión en SST.
- 2. Entre la información siguiente:
	- v **ID de usuario de las herramientas de servicio:** inicie la sesión utilizando su ID de usuario de las herramientas de servicio. Si desea obtener más información sobre cómo crear un ID de usuario de las herramientas de servicio, consulte [Configurar los ID de usuario de las herramientas de servicio.](rzamhsrvtoolid.htm)
	- v **Contraseña:** la contraseña asociada con este ID de usuario.
- 3. Pulse Intro.

#### **Acceder a las herramientas de servicio con iSeries Navigator**

Se puede acceder a las herramientas de servicio utilizando iSeries Navigator cuando el servidor se ha encendido en DST o cuando se está ejecutando OS/400.

Para acceder a las herramientas de servicio utilizando iSeries Navigator cuando se ha encendido el servidor en **DST**, asegúrese de que el [servidor de las herramientas de servicio](rzamhwhatsts.htm) esté [configurado para DST](rzamhsrvtoolsrvr.htm) y de que se haya iniciado y, a continuación, realice los pasos siguientes:

- 1. En iSeries Navigator, seleccione **Mis conexiones** o su entorno activo.
- 2. Seleccione **Abrir ventana de herramientas de servicio de iSeries Navigator** en la ventana Tareas de entorno. Si no se visualiza la ventana Tareas de entorno, seleccione **Ver** y después seleccione **Tareas de entorno**.
- 3. Una vez que seleccione el elemento Tareas de entorno, deberá escribir la dirección IP del servidor con el que desea conectar.

Para acceder a las herramientas de servicio utilizando iSeries Navigator cuando el servidor esté ejecutando **OS/400**, asegúrese de que el [servidor de las herramientas de servicio](rzamhwhatsts.htm) esté [configurado para](rzamhsrvtoolsrvr.htm) [OS/400](rzamhsrvtoolsrvr.htm) y de que se haya iniciado y, a continuación, realice los pasos siguientes:

- 1. En iSeries Navigator, expanda **Mis conexiones** o su entorno activo.
- 2. Seleccione el servidor iSeries con el que desea trabajar.
- 3. Seleccione la función de servicio específica con la que desea trabajar.
	- v Para la gestión de particiones lógicas, expanda **Configuración y servicio**. Seleccione **Particiones lógicas**.
	- v Para la gestión de unidades de discos, expanda **Configuración y servicio**. Expanda **Hardware**. Expanda **Unidades de disco**.
- 4. Se le solicitará que inicie la sesión utilizando su ID de usuario de las herramientas de servicio.

# <span id="page-16-0"></span>**Gestionar los ID de usuario de las herramientas de servicio**

Para elaborar una estrategia efectiva a fin de gestionar y mantener los ID de usuario de las herramientas de servicio, es necesario realizar los pasos siguientes:

#### **[Configurar los ID de usuario de las herramientas de servicio](rzamhsrvtoolid.htm)**

Para crear los ID de usuario de las herramientas de servicio, cambiar los privilegios funcionales sobre ellos, modificar su descripción, visualizarlos, habilitarlos, inhabilitarlos, o suprimirlos.

#### **[Cambiar los ID de usuario y las contraseñas de las herramientas de servicio](rzamhchguserids.htm)**

Para cambiar los ID de usuario y las contraseñas de las herramientas de servicio utilizando DST o SST, STRSST (Arrancar SST), o la API Cambiar ID de usuario de las herramientas de servicio (QSYCHGDS).

#### **[Recuperar o restablecer las contraseñas de QSECOFR](rzamhrecover.htm)**

Para recuperar o restablecer las contraseñas tanto del perfil de usuario QSECOFR de OS/400 como del ID de usuario QSECOFR de las herramientas de servicio .

#### **[Salvar y restaurar los datos de seguridad de las herramientas de servicio](rzamhsverstrstdata.htm)**

Para salvar y restaurar los datos de seguridad fundamentales de las herramientas de servicio.

#### **[Recomendaciones para gestionar los ID de usuario de las herramientas de servicio](rzamhrecommendations.htm)**

Para consultar las recomendaciones de IBM a fin de gestionar los ID de usuario de las herramientas de servicio.

#### **Configurar los ID de usuario de las herramientas de servicio**

Los ID de usuario de las herramientas de servicio se pueden crear, cambiar, suprimir y visualizar desde las herramientas de servicio dedicado (DST) o desde las herramientas de servicio del sistema (SST). Una vez que se han configurado los ID de usuario de las herramientas de servicio, se pueden [cambiar los ID](rzamhchguserids.htm) [de usuario y las contraseñas de las herramientas de servicio.](rzamhchguserids.htm)

#### **Crear un ID de usuario de las herramientas de servicio**

Para crear un ID de usuario de las herramientas de servicio desde DST o SST, realice los pasos siguientes:

- 1. [Arranque DST o SST.](rzamhaccess.htm)
- 2. Inicie la sesión en DST o SST utilizando su ID de usuario y contraseña de las herramientas de servicio.
	- v En DST, aparece la pantalla Utilizar herramientas de servicio dedicado (DST). Seleccione la opción 5 (Trabajar con el entorno DST) y pulse Intro. Aparece la pantalla Trabajar con el entorno DST. Continúe en el paso **3** de más abajo.
	- v En SST, aparece el menú principal de Herramientas de servicio del sistema (SST). Seleccione la opción 8 (Trabajar con los ID de usuario de las herramientas de servicio). Aparece la pantalla Trabajar con los ID de usuario de las herramientas de servicio. Continúe en el paso **4** de más abajo.
- 3. En la pantalla Trabajar con el entorno DST, seleccione la opción 3 (ID de usuario de las herramientas de servicio) para trabajar con los ID de usuario de las herramientas de servicio. Aparece la pantalla Trabajar con los ID de usuario de las herramientas de servicio.
- 4. Escriba 1 (Crear) en la pantalla Trabajar con los ID de usuario de las herramientas de servicio, escriba el nuevo ID de usuario de las herramientas de servicio en el campo proporcionado y pulse Intro. Aparece la pantalla Crear ID de usuario de las herramientas de servicio.

**Nota:** los ID de usuario pueden tener entre 1 y 10 caracteres. Deben estar escritos en mayúsculas y pueden incluir letras y números, así como los caracteres especiales #, @, \$, o \_. El primer carácter del ID de usuario puede ser un carácter especial. No se deben incluir espacios entre los caracteres de los ID de usuario.

- 5. Entre información acerca del nuevo ID de usuario:
	- v **Nombre de usuario:** verá el nombre del nuevo ID de usuario de las herramientas de servicio.
	- v **Contraseña:** el nuevo ID de usuario utilizará esta contraseña. La contraseña debe tener como mínimo 1 carácter de longitud. No se aplican otras reglas de contraseña.
	- v **Permitir acceso del ID de usuario antes de la recuperación de la gestión de almacenamiento:** el valor por omisión para este campo es 2 (No).
	- v **Establezca contraseña como caducable:** el valor por omisión para este campo es 1 (Sí).
	- v **Descripción:** este un campo opcional que puede utilizarse para entrar información más detallada acerca del propietario del ID de usuario, como, por ejemplo, el nombre, departamento y número de teléfono.
- 6. Una vez que se ha entrado toda la información del ID de usuario, se puede elegir una de las dos opciones siguientes:
	- v Para crear el ID de usuario con los privilegios funcionales por omisión, pulse Intro.
	- v Para cambiar los privilegios funcionales por omisión, pulse F5 para ir a la pantalla Cambiar privilegios del ID de usuario de las herramientas de servicio. Esta pantalla lista todas las herramientas de servicio a las que se puede otorgar privilegios. Consulte [Cambiar los ID de usuario](rzamhchguserids.htm) [y las contraseñas de las herramientas de servicio](rzamhchguserids.htm) para obtener más información acerca del cambio de privilegios funcionales.

#### **Cambiar los privilegios funcionales para un ID de usuario de las herramientas de servicio.**

Para cambiar los privilegios funcionales para un ID de usuario de las herramientas de servicio desde DST o SST, realice los pasos siguientes:

- 1. [Arranque DST o SST.](rzamhaccess.htm)
- 2. Inicie la sesión en DST o SST utilizando su ID de usuario y contraseña de las herramientas de servicio.
	- v En DST, aparece la pantalla Utilizar herramientas de servicio dedicado (DST). Seleccione la opción 5 (Trabajar con el entorno DST) y pulse Intro. Aparece la pantalla Trabajar con el entorno DST. Continúe en el paso **3** de más abajo.
	- v En SST, aparece el menú principal de Herramientas de servicio del sistema (SST). Seleccione la opción 8 (Trabajar con los ID de usuario de las herramientas de servicio). Aparece la pantalla Trabajar con los ID de usuario de las herramientas de servicio. Continúe en el paso **4** de más abajo.
- 3. En la pantalla Trabajar con el entorno DST, seleccione la opción 3 (ID de usuario de las herramientas de servicio) para trabajar con los ID de usuario de las herramientas de servicio. Aparece la pantalla Trabajar con los ID de usuario de las herramientas de servicio.
- 4. En la pantalla Trabajar con los ID de usuario de las herramientas de servicio, seleccione el ID de usuario que desee cambiar y escriba 7 (Cambiar privilegios) en el campo Opciones. Aparece la pantalla Cambiar privilegios de usuario de las herramientas de servicio.
	- a. Escriba 1 (Revocar) en el campo Opciones, que está al lado de los privilegios funcionales que desea eliminar del ID de usuario.
	- b. Escriba 2 (Otorgar) en el campo Opciones, que está al lado de los privilegios funcionales que desea añadir en el ID de usuario.
- 5. Pulse Intro para habilitar estos cambios. Si pulsa F3 (Salir) antes de pulsar Intro, los cambios no entrarán en vigor. Si pulsa F9 (Valores por omisión), los privilegios funcionales se restablecerán en valores por omisión.

#### **Cambiar la descripción para un ID de usuario de las herramientas de servicio**

Para cambiar la descripción para un ID de usuario de las herramientas de servicio desde DST o SST, realice los pasos siguientes:

- 1. [Arranque DST o SST.](rzamhaccess.htm)
- 2. Inicie la sesión en DST o SST utilizando su ID de usuario y contraseña de las herramientas de servicio.
	- v En DST, aparece la pantalla Utilizar herramientas de servicio dedicado (DST). Seleccione la opción 5 (Trabajar con el entorno DST) y pulse Intro. Aparece la pantalla Trabajar con el entorno DST. Continúe en el paso **3** de más abajo.
	- v En SST, aparece el menú principal de Herramientas de servicio del sistema (SST). Seleccione la opción 8 (Trabajar con los ID de usuario de las herramientas de servicio). Aparece la pantalla Trabajar con los ID de usuario de las herramientas de servicio. Continúe en el paso **4** de más abajo.
- 3. En la pantalla Trabajar con el entorno DST, seleccione la opción 3 (ID de usuario de las herramientas de servicio) para trabajar con los ID de usuario de las herramientas de servicio. Aparece la pantalla Trabajar con los ID de usuario de las herramientas de servicio.
- 4. En la pantalla Trabajar con los ID de usuario de las herramientas de servicio, seleccione la descripción del ID de usuario que desee cambiar y escriba 8 (Cambiar descripción) en el campo Opciones.
- 5. En el campo Descripción, entre una descripción nueva para el ID de usuario. Esta puede incluir el nombre del usuario, departamento y número de teléfono.

#### **Visualizar un ID de usuario de las herramientas de servicio**

Para visualizar un ID de usuario de las herramientas de servicio desde DST o SST, realice los pasos siguientes:

- 1. [Arranque DST o SST.](rzamhaccess.htm)
- 2. Inicie la sesión en DST o SST utilizando su ID de usuario y contraseña de las herramientas de servicio.
	- v En DST, aparece la pantalla Utilizar herramientas de servicio dedicado (DST). Seleccione la opción 5 (Trabajar con el entorno DST) y pulse Intro. Aparece la pantalla Trabajar con el entorno DST. Continúe en el paso **3** de más abajo.
	- v En SST, aparece el menú principal de Herramientas de servicio del sistema (SST). Seleccione la opción 8 (Trabajar con los ID de usuario de las herramientas de servicio). Aparece la pantalla Trabajar con los ID de usuario de las herramientas de servicio. Continúe en el paso **4** de más abajo.
- 3. En la pantalla Trabajar con el entorno DST, seleccione la opción 3 (ID de usuario de las herramientas de servicio) para trabajar con los ID de usuario de las herramientas de servicio. Aparece la pantalla Trabajar con los ID de usuario de las herramientas de servicio.
- 4. En la pantalla Trabajar con los ID de usuario de las herramientas de servicio, seleccione el ID de usuario que desee visualizar y escriba 4 (Visualizar) en el campo Opciones. Aparece la pantalla Visualizar ID de usuario de las herramientas de servicio. Esta pantalla muestra información relacionada con el ID de usuario, incluyendo los siguientes datos:
	- Inicio de sesión previo (fecha y hora)
	- v Intentos de inicio de sesión no válidos
	- Estado
	- v Fecha en que se cambió la contraseña por última vez
	- v Permitir acceso del ID de usuario antes de la recuperación de la gestión de almacenamiento (Sí o No)
	- Fecha en que caduca la contraseña
	- v Contraseña establecida para que caduque (Sí o No)

5. Pulse F5 (Visualizar privilegios) para ver los privilegios funcionales asociados con este ID de usuario. Aparece la pantalla Visualizar privilegios de usuario de las herramientas de servicio. Esta pantalla lista todos los privilegios funcionales y el estado del usuario para cada uno de ellos. Desde esta pantalla no se pueden realizar cambios en el ID de usuario.

#### **Habilitar o inhabilitar un ID de usuario de las herramientas de servicio**

Para **habilitar** un ID de usuario de las herramientas de servicio desde DST o SST, realice los pasos siguientes:

- 1. [Arranque DST o SST.](rzamhaccess.htm)
- 2. Inicie la sesión en DST o SST utilizando su ID de usuario y contraseña de las herramientas de servicio.
	- v En DST, aparecerá la pantalla Utilizar herramientas de servicio dedicado (DST). Seleccione la opción 5 (Trabajar con el entorno DST) y pulse Intro. Aparece la pantalla Trabajar con el entorno DST. Continúe en el paso **3** de más abajo.
	- v En SST, aparece el menú principal de Herramientas de servicio del sistema (SST). Seleccione la opción 8 (Trabajar con los ID de usuario de las herramientas de servicio). Aparece la pantalla Trabajar con los ID de usuario de las herramientas de servicio. Continúe en el paso **4** de más abajo.
- 3. En la pantalla Trabajar con el entorno DST, seleccione la opción 3 (ID de usuario de las herramientas de servicio) para trabajar con los ID de usuario de las herramientas de servicio. Aparece la pantalla Trabajar con los ID de usuario de las herramientas de servicio.
- 4. En la pantalla Trabajar con los ID de usuario de las herramientas de servicio, seleccione el ID de usuario que desee habilitar y escriba 5 (Habilitar) en el campo Opciones. Aparece la pantalla Habilitar ID de usuario de las herramientas de servicio.
- 5. Pulse Intro para confirmar su elección de habilitar el ID de usuario de las herramientas de servicio que ha seleccionado.

Para **inhabilitar** un ID de usuario de las herramientas de servicio desde DST o SST, realice los pasos siguientes:

- 1. [Arranque DST o SST.](rzamhaccess.htm)
- 2. Inicie la sesión en DST o SST utilizando su ID de usuario y contraseña de las herramientas de servicio.
	- v En DST, aparece la pantalla Utilizar herramientas de servicio dedicado (DST). Seleccione la opción 5 (Trabajar con el entorno DST) y pulse Intro. Aparece la pantalla Trabajar con el entorno DST. Continúe en el paso **3** de más abajo.
	- v En SST, aparece el menú principal de Herramientas de servicio del sistema (SST). Seleccione la opción 8 (Trabajar con los ID de usuario de las herramientas de servicio). Aparece la pantalla Trabajar con los ID de usuario de las herramientas de servicio. Continúe en el paso **4** de más abajo.
- 3. En la pantalla Trabajar con el entorno DST, seleccione la opción 3 (ID de usuario de las herramientas de servicio) para trabajar con los ID de usuario de las herramientas de servicio. Aparece la pantalla Trabajar con los ID de usuario de las herramientas de servicio.
- 4. En la pantalla Trabajar con los ID de usuario de las herramientas de servicio, seleccione el ID de usuario que desee inhabilitar y escriba 6 (Inhabilitar) en el campo Opciones. Aparece la pantalla Inhabilitar ID de usuario de las herramientas de servicio.
- 5. Pulse Intro para confirmar su elección de inhabilitar el ID de usuario de las herramientas de servicio que ha seleccionado.

#### **Suprimir un ID de usuario de las herramientas de servicio**

<span id="page-20-0"></span>Se puede suprimir un ID de usuario de las herramientas de servicio desde DST o SST. Los ID de usuario de las herramientas de servicio, suministrados por IBM, no pueden suprimirse. Para suprimir un ID de usuario de las herramientas de servicio, realice los pasos siguientes:

- 1. [Arranque DST o SST.](rzamhaccess.htm)
- 2. Inicie la sesión en DST o SST utilizando su ID de usuario y contraseña de las herramientas de servicio.
	- v En DST, aparece la pantalla Utilizar herramientas de servicio dedicado (DST). Seleccione la opción 5 (Trabajar con el entorno DST) y pulse Intro. Aparece la pantalla Trabajar con el entorno DST. Continúe en el paso **3** de más abajo.
	- v En SST, aparece el menú principal de Herramientas de servicio del sistema (SST). Seleccione la opción 8 (Trabajar con los ID de usuario de las herramientas de servicio). Aparece la pantalla Trabajar con los ID de usuario de las herramientas de servicio. Continúe en el paso **4** de más abajo.
- 3. En la pantalla Trabajar con el entorno DST, seleccione la opción 3 (ID de usuario de las herramientas de servicio) para trabajar con los ID de usuario de las herramientas de servicio. Aparece la pantalla Trabajar con los ID de usuario de las herramientas de servicio.
- 4. En la pantalla Trabajar con los ID de usuario de las herramientas de servicio, seleccione el ID de usuario que desee suprimir y escriba 3 (Suprimir) en el campo Opciones. Aparece la pantalla Suprimir ID de usuario de las herramientas de servicio.
- 5. Se le solicitará que confirme su elección de suprimir el ID de usuario.
	- v Pulse Intro para suprimir el ID de usuario.
	- v Pulse F12 (Cancelar) para cancelar la acción y volver a la pantalla Trabajar con los ID de usuario de las herramientas de servicio.

### **Cambiar los ID de usuario y las contraseñas de las herramientas de servicio**

Esta información explica cómo cambiar los ID de usuario y las contraseñas de las herramientas de servicio. Deberá haber ya [configurado sus ID de usuario de las herramientas de servicio,](rzamhsrvtoolid.htm) y es posible que desee repasar las [recomendaciones para gestionar los ID de usuario de las herramientas de servicio](rzamhrecommendations.htm) antes de cambiar los ID de usuario y las contraseñas de las herramientas de servicio existentes.

**Atención**: si pierde u olvida las contraseñas de todos los perfiles de los responsables de seguridad del OS/400 y de todos los ID de usuario de las herramientas de servicio de seguridad, es posible que necesite instalar e inicializar su sistema desde los medios de distribución para poder recuperarlas. Póngase en contacto con su suministrador de servicio para solicitar ayuda. Si conoce la contraseña del perfil del responsable de seguridad del OS/400 o la del ID de usuario de las herramientas de servicio de seguridad, en el tema [Recuperar o restablecer las contraseñas de](rzamhrecover.htm) [QSECOFR](rzamhrecover.htm) hallará información sobre cómo recuperar las contraseñas que no conozca.

Hay varias maneras de cambiar los ID de usuario y las contraseñas de las herramientas de servicio. Se puede utilizar DST o SST, STRSST (Arrancar SST) y F9, o la API Cambiar ID de usuario de las herramientas de servicio (QSYCHGDS).

#### **Cambiar los ID de usuario y las contraseñas de las herramientas de servicio utilizando SST o DST**

Los ID de usuario y las contraseñas de las herramientas de servicio pueden cambiarse desde SST o DST. Para cambiar una contraseña de ID de usuario de las herramientas de servicio utilizando **DST**, realice los pasos siguientes:

- 1. [Arranque DST.](rzamhaccess.htm)
- 2. Inicie la sesión en DST utilizando su ID de usuario y su contraseña de las herramientas de servicio. Aparece la pantalla Utilizar herramientas de servicio dedicado (DST).
- 3. Seleccione la opción 5 (Trabajar con el entorno DST) y pulse Intro. Aparece la pantalla Trabajar con el entorno DST.
- 4. En la pantalla Trabajar con el entorno DST, seleccione la opción 3 (ID de usuario de las herramientas de servicio) para trabajar con los ID de usuario de las herramientas de servicio. Aparece la pantalla Trabajar con los ID de usuario de las herramientas de servicio.
- 5. En la pantalla Trabajar con los ID de usuario de las herramientas de servicio, localice el ID de usuario que desee cambiar y escriba 2 (Cambiar contraseña) en el campo Opciones.
	- a. Si tiene el privilegio de seguridad de las herramientas de servicio que le permite cambiar otros ID de usuario de las herramientas de servicio, aparecerá la pantalla Cambiar contraseña de usuario de las herramientas de servicio para otro usuario. Se visualizará el nombre de ID de usuario de las herramientas de servicio. Verifique que se trata del nombre de ID de usuario que desea cambiar. Rellene los campos siguientes:
		- v **Contraseña nueva:** entre una contraseña nueva.
		- v **Establecer contraseña caducada:** escriba 1 (Sí) o 2 (No) en este campo. El valor por omisión es 1 (Sí).
	- b. Si no tiene el privilegio administrativo del sistema que permite cambiar otros ID de usuario de las herramientas de servicio, aparecerá la pantalla Cambiar contraseña de usuario de las herramientas de servicio. Rellene los campos siguientes:
		- v **Contraseña actual:** entre la contraseña que se utiliza actualmente para el ID de usuario de las herramientas de servicio.
		- v **Contraseña nueva:** entre una contraseña nueva. Esta contraseña para el ID de usuario de las herramientas de servicio deberá ser distinta de las 18 contraseñas anteriores.
		- v **Contraseña nueva (verificar):** entre la contraseña nueva otra vez.
- 6. Pulse Intro para realizar el cambio. Si su contraseña nueva no es aceptada, esto quizás se deba a que no sigue las [políticas de contraseña](rzamhpwpolicies.htm) para los ID de usuario de las herramientas de servicio. Repase estas políticas y asegúrese de seguirlas cuando elija una contraseña de ID de usuario de las herramientas de servicio.

Para cambiar una contraseña de ID de usuario de las herramientas de servicio utilizando **SST**, realice los pasos siguientes:

- 1. [Arranque SST.](rzamhaccess.htm)
- 2. Inicie la sesión en SST utilizando un ID de usuario y una contraseña de herramientas de servicio que tenga el privilegio de seguridad de las herramientas de servicio. Aparece el menú principal de Herramientas de servicio del sistema (SST).
- 3. En el menú principal de Herramientas de servicio del sistema (SST), seleccione la opción 8 (Trabajar con los ID de usuario de las herramientas de servicio). Aparece la pantalla Trabajar con los ID de usuario de las herramientas de servicio.
- 4. En la pantalla Trabajar con los ID de usuario de las herramientas de servicio, localice el ID de usuario que desee cambiar y escriba 2 (Cambiar contraseña) en el campo Opciones.
- 5. Aparece la pantalla Cambiar contraseña de usuario de las herramientas de servicio para otro usuario. Se visualizará el nombre de ID de usuario de las herramientas de servicio. Verifique que se trata del nombre de ID de usuario que desea cambiar y rellene los campos siguientes:
	- v **Contraseña nueva:** entre una contraseña nueva.
	- v **Establezca contraseña caducable:** escriba 1 (Sí) o 2 (No) en este campo. El valor por omisión es 1 (Sí).
- 6. Pulse Intro para realizar el cambio. Si su contraseña nueva no es aceptada, esto quizás se deba a que no sigue las [políticas de contraseña](rzamhpwpolicies.htm) para los ID de usuario de las herramientas de servicio. Repase estas políticas y asegúrese de seguirlas cuando elija una contraseña de ID de usuario de las herramientas de servicio.

#### **Cambiar la contraseña del ID de usuario de las herramientas de servicio utilizando STRSST**

Para cambiar la contraseña del ID de usuario de las herramientas de servicio utilizando STRSST, realice los pasos siguientes:

- <span id="page-22-0"></span>1. En el panel de inicio de sesión del mandato STRSST, escriba su ID de usuario de las herramientas de servicio y pulse F9 (Cambiar contraseña). Aparece la pantalla Cambiar contraseña.
- 2. En la pantalla Cambiar contraseña, entre su contraseña actual, su contraseña nueva, y la contraseña nueva otra vez a fin de verificarla. Esta contraseña deberá ser distinta de las 18 contraseñas anteriores. Si intenta utilizar una contraseña anterior, recibirá un mensaje de error. Pulse Intro.

Si ha escrito todas las contraseñas correctamente y su contraseña nueva ha sido aceptada, podrá iniciar la sesión con su contraseña nueva. Si su contraseña nueva no ha sido aceptada, esto quizás se deba a que no sigue las [políticas de contraseña](rzamhpwpolicies.htm) para los ID de usuario de las herramientas de servicio. Repase estas políticas y asegúrese de seguirlas cuando elija una contraseña de ID de usuario de las herramientas de servicio.

#### **Cambiar los ID de usuario y las contraseñas de las herramientas de servicio utilizando la API Cambiar ID de usuario de las herramientas de servicio (QSYCHGDS)**

La API Cambiar ID de usuario de las herramientas de servicio (QSYCHGDS) le permite cambiar el ID de usuario y la contraseña de las herramientas de servicio o, si tiene privilegios suficientes, el ID de usuario y la contraseña de las herramientas de servicio para otro usuario. Esta API también puede serle útil si tiene varios servidores iSeries y necesita gestionar los ID de usuario de las herramientas de servicio en todos esos servidores.

#### **Recuperar o restablecer las contraseñas de QSECOFR**

Cuando IBM envía un servidor, se suministran dos perfiles de usuario: un perfil de usuario QSECOFR de OS/400 y un ID de usuario QSECOFR de las herramientas de servicio. Los dos son diferentes. Existen en ubicaciones diferentes y se utilizan para acceder a funciones diferentes. El ID de usuario QSECOFR de las herramientas de servicio puede tener una contraseña distinta de la del perfil de usuario QSECOFR de OS/400. Los ID de usuario de las herramientas de servicio tienen [políticas de contraseña](rzamhpwpolicies.htm) distintas de las de los perfiles de usuario de OS/400.

Si pierde u olvida las contraseñas del perfil de usuario QSECOFR de OS/400 y del ID de usuario QSECOFR de las herramientas de servicio, es posible que tenga que instalar de nuevo su sistema operativo para recuperarlas. Póngase en contacto con su suministrador de servicio para solicitar ayuda. Si conoce una de estas dos contraseñas, esta información le ayudará a recuperar la que no conozca.

#### **Restablecer la contraseña del perfil de usuario QSECOFR de OS/400**

Si conoce el ID de usuario QSECOFR de las herramientas de servicio, puede utilizarlo para restablecer el perfil de usuario QSECOFR de OS/400 a su valor inicial (QSECOFR). Este procedimiento requiere realizar una carga de programa inicial (IPL) en el servidor. El cambio no entra en vigor hasta después de la IPL. Para restablecer el perfil de usuario QSECOFR de OS/400, realice los pasos siguientes:

- 1. [Arranque DST.](rzamhaccess.htm)
- 2. Entre el ID de usuario QSECOFR y la contraseña de las herramientas de servicio en la pantalla Inicio de sesión en DST.
- 3. Seleccione la opción 5 (Trabajar con el entorno DST) en el menú Utilizar DST.
- 4. Seleccione la opción 6 (Trabajar con datos de seguridad de las herramientas de servicio) en el menú Trabajar con el entorno DST. Verá el menú Trabajar con datos de seguridad de las herramientas de servicio:

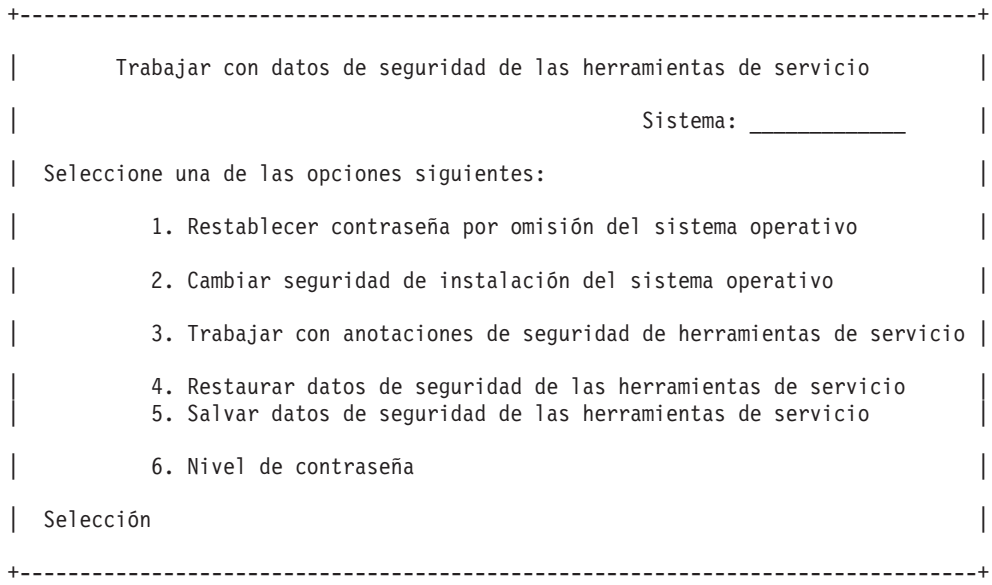

- 5. Seleccione la opción 1 (Restablecer contraseña por omisión del sistema operativo). Aparece la pantalla Confirmar restablecimiento de contraseña por omisión del sistema.
- 6. Pulse Intro para confirmar el restablecimiento. Aparece un mensaje de confirmación que le comunica que el sistema ha restablecido la contraseña del sistema operativo.
- 7. Continúe pulsando F3 (Salir) para volver al menú Salir de DST.
- 8. Seleccione la opción 1 (Salir de DST). Aparece el menú Realizar IPL o instalar el sistema.
- 9. Seleccione la opción 1 (Realizar una IPL). El sistema continúa con una IPL manual. Si necesita información adicional sobre cómo realizar una IPL, consulte el tema Arrancar y detener el iSeries.
- 10. Cuando se complete la IPL, vuelva a poner la llave conmutadora de bloqueo o el bloqueo electrónico en la posición Auto, si procede.
- 11. Inicie la sesión en OS/400 como QSECOFR. Utilice el mandato CHGPWD para cambiar el valor de la contraseña de QSECOFR por un valor nuevo. Guarde el valor nuevo en un lugar seguro.

**Atención:** no deje establecido el valor de la contraseña de QSECOFR en el valor por omisión. Este es un punto débil de la seguridad porque es el valor que se envía con cada servidor iSeries y es conocido comúnmente.

#### **Restablecer el ID de usuario QSECOFR y la contraseña de las herramientas de servicio**

Si conoce la contraseña del perfil de usuario QSECOFR de OS/400, puede utilizarla para restablecer la contraseña del ID de usuario de las herramientas de servicio suministrado por IBM, que tiene el privilegio de seguridad (QSECOFR) de las herramientas de servicio, en el valor por omisión suministrado por IBM, realizando los pasos siguientes:

- 1. Asegúrese de que el servidor está en modalidad de operación normal, no en DST.
- 2. Inicie la sesión en una estación de trabajo utilizando el perfil de usuario QSECOFR de OS/400.
- 3. Escriba CHGDSTPWD (Cambiar contraseña de las herramientas de servicio de IBM) en una línea de mandatos. Verá la pantalla Cambiar contraseña de las herramientas de servicio de IBM (CHGDSTPWD):

<span id="page-24-0"></span>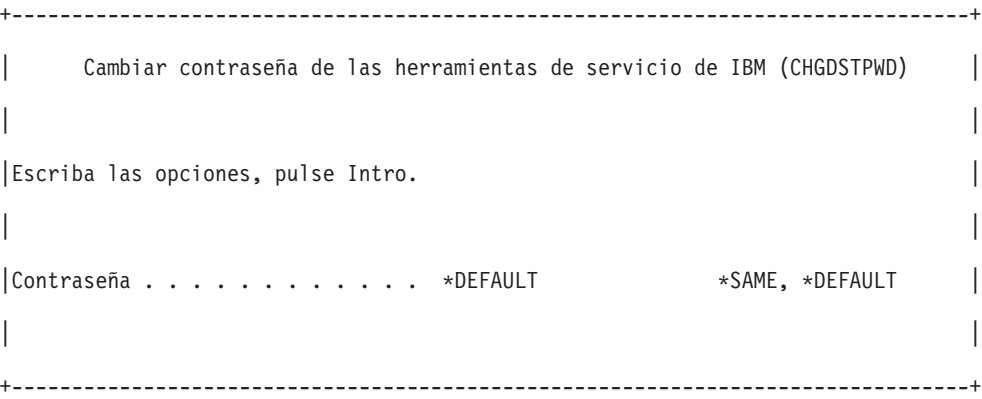

4. Escriba \*DEFAULT y pulse la tecla Intro. Esta acción establece como QSECOFR el ID de usuario de las herramientas de servicio, suministrado por IBM, que tiene el privilegio de seguridad de las herramientas de servicio, y su contraseña.

**Atención:** no deje el ID de usuario QSECOFR y la contraseña de las herramientas de servicio establecidos en el valor por omisión. Este es un punto débil de la seguridad porque es el valor que se envía con cada servidor iSeries y es conocido comúnmente. Consulte las [Recomendaciones para](rzamhrecommendations.htm) [gestionar los ID de usuario de las herramientas de servicio](rzamhrecommendations.htm) si desea obtener más información.

#### **Salvar y restaurar datos de seguridad de las herramientas de servicio**

Los datos de seguridad de las herramientas de servicio se salvan como si fueran parte de un sistema para salvar (SAVSYS) o código interno bajo licencia para salvar (LIC). Los datos de seguridad de las herramientas de servicio también pueden salvarse manualmente desde DST. Se puede trabajar con datos de seguridad de las herramientas de servicio desde DST.

#### **Salvar datos de seguridad de las herramientas de servicio**

Para salvar datos de seguridad de las herramientas de servicio utilizando DST, realice los pasos siguientes:

- 1. En la pantalla Trabajar con el entorno DST, seleccione la opción 6 (Datos de seguridad de las herramientas de servicio).
- 2. En la pantalla Trabajar con datos de seguridad de las herramientas de servicio, seleccione la opción 5 (Salvar datos de seguridad de las herramientas de servicio). Aparece la pantalla Salvar datos de seguridad de las herramientas de servicio.
- 3. Asegúrese de que el dispositivo esté disponible y después seleccione una de las opciones siguientes:
	- $\cdot$  Cinta
		- a. Pulse Intro para salvar. Aparece la pantalla Trabajar con dispositivos de cinta.
		- b. Puede seleccionar, deseleccionar, o visualizar detalles de cualquiera de los dispositivos de cinta que aparecen. Entre el valor apropiado en el campo Opciones, que está al lado del dispositivo de cinta en el que desea salvar los datos de seguridad.
	- Óptico
		- a. Pulse Intro para salvar. Aparece la pantalla Trabajar con dispositivos ópticos.
		- b. Puede seleccionar, deseleccionar, o visualizar detalles de cualquiera de los dispositivos ópticos que aparecen. Entre el valor apropiado en el campo Opciones, que está al lado del dispositivo óptico en el que desea salvar los datos de seguridad.

#### **Restaurar datos de seguridad de las herramientas de servicio**

Para restaurar los datos de seguridad de las herramientas de servicio utilizando DST, realice los pasos siguientes:

- <span id="page-25-0"></span>1. En la pantalla Trabajar con el entorno DST, seleccione la opción 6 (Datos de seguridad de las herramientas de servicio).
- 2. En la pantalla Trabajar con datos de seguridad de herramientas de servicio, seleccione la opción 4 (Restaurar datos de seguridad de las herramientas de servicio). Aparece la pantalla Seleccionar tipo de soporte.
- 3. Asegúrese de que el dispositivo esté disponible y seleccione una de las opciones siguientes:
	- Cinta
		- a. Pulse Intro para restaurar. Aparece la pantalla Trabajar con dispositivos de cinta.
		- b. Puede seleccionar, deseleccionar, o visualizar detalles de cualquiera de los dispositivos de cinta que aparecen. Si elige seleccionar, continúe en el paso 4.
	- Óptico
		- a. Pulse Intro para restaurar. Aparece la pantalla Trabajar con dispositivos ópticos.
		- b. Es posible que desee seleccionar, deseleccionar, o visualizar detalles de cualquiera de los dispositivos de cinta que aparecen. Si elige seleccionar, continúe en el paso 4.
- 4. Las instrucciones para seleccionar el dispositivo desde el que desea restaurar los datos de seguridad son las mismas para los dispositivos ópticos y para los de cinta.
	- a. Escriba la opción 1 (Seleccionar) en el campo de opciones, que está al lado del recurso con el que desea trabajar. Aparece la pantalla Restaurar ID de usuario de las herramientas de servicio.
	- b. Seleccione una de las opciones siguientes:
		- v Para restaurar todos los ID de usuario de las herramientas de servicio:
			- 1) Escriba 1 en el campo Opciones.
			- 2) Pulse Intro. Todos los ID de usuario de las herramientas de servicio se habrán restaurado.
		- v Para elegir los ID de usuario de las herramientas de servicio que desea restaurar:
			- 1) Escriba 2 en el campo Opciones y pulse Intro. Aparece la pantalla Seleccionar ID de usuario de las herramientas de servicio a restaurar.
			- 2) Escriba 1 (Seleccionar) en el campo Opciones, que está al lado del perfil que desea restaurar. Pulse Intro. Ese ID de usuario de las herramientas de servicio se habrá restaurado.

#### **Recomendaciones para gestionar los ID de usuario de las herramientas de servicio**

A continuación se facilitan recomendaciones para gestionar los ID de usuario de las herramientas de servicio.

#### **Cree su propia versión del ID de usuario QSECOFR de las herramientas de servicio.**

No utilice el ID de usuario QSECOFR de las herramientas de servicio, suministrado por IBM. En lugar de eso, revise qué privilegios funcionales se otorgan a QSECOFR y cree un ID de usuario duplicado con un nombre diferente que tenga los mismos privilegios funcionales. Consulte la información contenida en [Cambiar los ID de usuario y las contraseñas de las herramientas de servicio](rzamhchguserids.htm) para obtener instrucciones detalladas. Utilice este nuevo ID de usuario para gestionar sus otros ID de usuario de las herramientas de servicio. Esto ayudará a eliminar el punto débil de la seguridad, que se origina porque QSECOFR es el valor que se envía con cada servidor y es conocido comúnmente.

#### **Privilegio funcional de seguridad de las herramientas de servicio**

El privilegio funcional de **seguridad de las herramientas de servicio** es el privilegio que permite a un ID de usuario de las herramientas de servicio crear y gestionar otros ID de usuario de las herramientas de servicio. Puesto que este es un privilegio poderoso, sólo se le deberá otorgar al ID de usuario de las herramientas de servicio que sea equivalente a QSECOFR. Considere cuidadosamente a quién debe conceder este privilegio funcional.

# <span id="page-26-0"></span>**Configurar el servidor de las herramientas de servicio**

Se puede configurar el servidor de las herramientas de servicio para DST, OS/400, o para ambos.

#### **Configurar el servidor de las herramientas de servicio para DST**

El servidor de las herramientas de servicio puede configurarse para que esté disponible cuando el servidor se haya encendido en DST. Si utiliza sólo la consola de operaciones con conectividad de LAN para realizar actividades de DST, no es necesario reconfigurar el servidor de las herramientas de servicio, puesto que ya está disponible cuando el servidor se ha encendido en DST.

Se puede habilitar el servidor de las herramientas de servicio mediante las DST dedicando una tarjeta de interfaz de red al servidor de las herramientas de servicio. Para habilitar el servidor de las herramientas de servicio con su propia tarjeta de interfaz de red, realice los pasos siguientes:

- 1. En la pantalla Utilizar herramientas de servicio dedicado (DST), seleccione la opción 5 (Trabajar con el entorno DST) y pulse Intro. Aparece la pantalla Trabajar con el entorno DST.
- 2. En la pantalla Trabajar con el entorno DST, seleccione la opción 2 (Dispositivos de sistema) y pulse Intro. Aparece la pantalla Trabajar con dispositivos de sistema.
- 3. En la pantalla Trabajar con dispositivos de sistema, seleccione la opción 6 (Modalidad consola) y pulse Intro. Aparece la pantalla Seleccionar tipo de consola.
- 4. En la pantalla Seleccionar tipo de consola, pulse F11 (Configurar). Aparece la pantalla Configurar adaptador de las herramientas de servicio.
- 5. En la pantalla Configurar adaptador de las herramientas de servicio, entre el adaptador de LAN y la información de TCP/IP. Pulse F1 (Ayuda) para obtener el tipo de información requerido en cada campo.
- 6. Pulse F7 (Almacenar) para salvar los cambios.
- 7. Pulse F14 (Activar) para activar el adaptador.

El servidor de las herramientas de servicio está preparado para ser utilizado con un [ID de usuario de](rzamhsrvtoolid.htm) [herramientas de servicio](rzamhsrvtoolid.htm) válido.

#### **Configurar el servidor de las herramientas de servicio para OS/400**

Es necesario añadir el servidor de las herramientas de servicio a la tabla de servicio para acceder a las herramientas de servicio de OS/400 utilizando TCP/IP e iSeries Navigator. Puede añadirse el servidor de las herramientas de servicio antes de configurar la red de área local (LAN). Para añadir el servidor de las herramientas de servicio a la tabla de servicio, realice los pasos siguientes:

- 1. Desde cualquier línea de mandatos, escriba ADDSRVTBLE (Añadir entrada de tabla de servicio) y pulse Intro. Aparece la pantalla Añadir entrada de tabla de servicio.
- 2. Entre la siguiente información en los campos que se proporcionan:
	- Servicio: as-sts
	- $\cdot$  Puerto: 3000
	- v Protocolo: 'tcp' (esta entrada debe aparecer en minúsculas y entre apóstrofos)
	- v Descripción del texto: 'Service Tools Server' Este campo es opcional, pero le recomendamos encarecidamente que entre una descripción de la entrada de tabla.
- 3. Pulse F10 (Parámetros adicionales).
- 4. Entre AS-STS en el campo **Alias**. El alias debe estar en mayúsculas porque algunos campos de búsqueda de tablas son sensibles a las mayúsculas y minúsculas.
- 5. Pulse Intro para añadir la entrada de tabla.
- <span id="page-27-0"></span>6. Para que pueda utilizarse la entrada de tabla de servicio, TCP/IP debe finalizarse y reiniciarse . Si no puede finalizar TCP en este momento, no podrá utilizar el servidor de las herramientas de servicio. Entre ENDTCP (Finalizar TCP) para finalizar TCP/IP, si esto es posible en su entorno.
- 7. Entre STRTCP (Arrancar TCP). Verifique que el servidor de las herramientas de servicio esté escuchando al puerto 3000, entrando NETSTAT OPTION(\*CNN) desde una sesión 5250. Busque as-sts bajo el encabezamiento Puerto local con el valor de estado Listen.

Si va a utilizar iSeries Navigator para realizar la configuración y gestión de unidades de discos o de particiones lógicas, deberá realizar los pasos siguientes una vez por servidor:

- 1. Desde una sesión de iSeries Navigator, pulse con el botón derecho del ratón el nombre de servidor bajo **Mis conexiones** (para su entorno puede utilizar su propio nombre para la función de conexiones, en vez del de por omisión **Mis conexiones**).
- 2. Seleccione **Administración de aplicaciones**. Pulse **Aceptar** hasta que se visualice una ventana con la pestaña **Aplicaciones de sistema principal**. Seleccione la pestaña **Administración de aplicaciones**, expanda **Sistema operativo/400** y después expanda **Servicio**.
- 3. Seleccione cualquiera de las herramientas de servicio que desee autorizar: unidades de disco, QIBM\_QYTP\_SERVICE\_LPARMGMT, o rastreo de servicios. Se puede seleccionar más de una.
- 4. Pulse **Aceptar**. Estas funciones están ahora disponibles para los usuarios de iSeries Navigator, siempre que tengan un ID de usuario de herramientas de servicio.

Una vez que se ha añadido el servidor de las herramientas de servicio a la tabla de servicio, los usuarios autorizados pueden acceder a las funciones de servicio de particiones lógicas (LPAR) y de gestión de discos utilizando iSeries Navigator y TCP/IP. Observe que, como sucede con todos los ID de usuario de las herramientas de servicio, se puede, de manera selectiva, otorgar o restringir el acceso de los usuarios a funciones de servicio específicas utilizando privilegios funcionales.

# **Supervisar el uso de la función de servicio**

Se puede supervisar el uso de la función de servicio DST y el uso de las herramientas de servicio mediante las anotaciones de auditoría de seguridad de OS/400. Estas anotaciones pueden ayudarle a rastrear patrones de acceso poco comunes u otros riesgos de seguridad potenciales.

#### **Supervisar el uso de la función de servicio mediante las DST**

Cuando un usuario inicia la sesión en DST utilizando un ID de usuario de las herramientas de servicio, las anotaciones de seguridad de las herramientas de servicio registran el evento.

Para trabajar con las anotaciones de seguridad de las herramientas de servicio, realice los pasos siguientes:

- 1. [Arranque DST.](rzamhaccess.htm)
- 2. Entre el ID de usuario QSECOFR y la contraseña de las herramientas de servicio en la pantalla Inicio de sesión de DST.
- 3. Seleccione la opción 5 (Trabajar con el entorno DST) en el menú Utilizar DST.
- 4. Seleccione la opción 6 (Trabajar con datos de seguridad de las herramientas de servicio) en el menú Trabajar con el entorno DST. Verá el menú Trabajar con datos de seguridad de las herramientas de servicio.

+--------------------------------------------------------------------------------+ Trabajar con datos de seguridad de las herramientas de servicio Sistema:  $\qquad \qquad \vert$ Seleccione una de las opciones siguientes: 1. Restablecer contraseña por omisión del sistema operativo 2. Cambiar seguridad de instalación del sistema operativo | 3. Trabajar con anotaciones de seguridad de herramientas de servicio | 4. Restaurar datos de seguridad de las herramientas de servicio | 5. Salvar datos de seguridad de las herramientas de servicio | 6. Nivel de contraseña | Selección | +--------------------------------------------------------------------------------+

- 5. En la pantalla Trabajar con datos de seguridad de las herramientas de servicio, seleccione la opción 3 (Trabajar con anotaciones de seguridad de herramientas de servicio) y pulse Intro. Aparece la pantalla Trabajar con anotaciones de seguridad de las herramientas de servicio. En esta pantalla se visualiza por fecha y hora la actividad relacionada con la seguridad.
- 6. (Opcional) Pulse F6 (Imprimir) para imprimir estas anotaciones.
- 7. (Opcional) Escriba 5 (Visualizar detalles) en el campo Opciones de la actividad en que esté interesado.
	- v Si la actividad está relacionada con un privilegio otorgado o revocado, aparecerá la pantalla Visualizar detalles de las anotaciones de seguridad de las herramientas de servicio, mostrando la información siguiente:
		- Hora de la actividad
		- Descripción de la actividad
		- ID de usuario de la persona que ha realizado el cambio
		- ID de usuario afectado
		- Descripción del privilegio
	- v Si la actividad está relacionada con habilitar o inhabilitar un ID de usuario, aparecerá la pantalla Visualizar detalles de las anotaciones de seguridad de las herramientas de servicio, mostrando la información siguiente:
		- Hora de la actividad
		- Descripción de la actividad
		- ID de usuario de la persona que ha realizado el cambio
		- ID de usuario afectado
	- v Si la actividad está relacionada con cualquier otro tipo de evento, aparecerá la pantalla Visualizar detalles de las anotaciones de seguridad de las herramientas de servicio, mostrando la información siguiente:
		- Hora de la actividad
		- Descripción de la actividad
		- ID de usuario afectado

#### **Supervisar el uso de las herramientas de servicio mediante las anotaciones de auditoría de seguridad de OS/400**

<span id="page-29-0"></span>Las anotaciones de auditoría de seguridad de OS/400 pueden utilizarse para registrar las acciones de las herramientas de servicio. Para permitir que las anotaciones de auditoría de seguridad de OS/400 registren las acciones de las herramientas de servicio, realice los pasos siguientes para los servidores en que desee permitir las anotaciones de auditoría de seguridad de OS/400:

- 1. Desde una sesión de iSeries Navigator, seleccione el nombre de servidor bajo **Mis conexiones** (para su entorno puede utilizar su propio nombre para la función de conexiones en vez del de por omisión **Mis conexiones**). Inicie la sesión utilizando un ID que tenga todas las autorizaciones especiales sobre objeto (\*ALLOBJ) y sobre auditoría (\*ALLAUDIT).
- 2. Expanda **Seguridad**, seleccione **Políticas**, y pulse dos veces en **Política de auditoría**.
- 3. Seleccione la pestaña **Sistema**. Compruebe los elementos siguientes (también pueden comprobarse otros elementos):
	- Activar auditoría de acciones
	- v Tareas de seguridad
	- Tareas de servicio
- 4. Pulse **Aceptar**. Estas funciones de las anotaciones de auditoría de seguridad están ahora disponibles en el servidor iSeries.

Una vez que se hayan habilitado las funciones de las anotaciones de auditoría de seguridad, se visualizará la información de las anotaciones en el receptor de diario. Para acceder a la entrada de acciones actual de las herramientas de servicio en el receptor de diario, entre el mandato DSPJRN QSYS/QAUDJRN ENTTYP(ST) en una línea de mandatos de OS/400.

Cuando haya accedido a la entrada de acciones de las herramientas de servicio en el receptor de diario, podrá ver entradas de auditoría de las herramientas de servicio para los ID de usuario individuales de las herramientas de servicio. Estas entradas de auditoría incluyen acciones como, por ejemplo, iniciar la sesión en SST o DST, cambiar la contraseña de un ID de usuario de las herramientas de servicio, y acceder a las herramientas de servicio. Para obtener una lista completa de las entradas de auditoría e información afín, consulte la Guía de consulta sobre la seguridad de iSeries

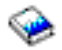

.

### **Resolver problemas de las herramientas de servicio**

Esta sección le ayudará a comprender sus opciones cuando tenga problemas con las herramientas de servicio. También le servirá de orientación a la hora de informar de los problemas al centro de soporte.

**Problema 1:** recibe un mensaje de error que dice que la contraseña no es correcta.

Asegúrese de que se ha entrado la contraseña correctamente, en mayúsculas o en minúsculas. Las contraseñas que se envían para los ID de usuario de las herramientas de servicio, suministrados por IBM, están en mayúsculas. Si ha cambiado su contraseña, asegúrese de que la entra exactamente como cuando la cambió, en mayúsculas o en minúsculas.

**Problema 2:** ha perdido la contraseña para el ID de usuario QSECOFR de las herramientas de servicio.

[Restablezca la contraseña para el ID de usuario QSECOFR de las herramientas de servicio](rzamhrecover.htm) utilizando el mandato CHGDSTPWD.

**Problema 3:** su ID de usuario QSECOFR de las herramientas de servicio ha quedado inhabilitado porque olvidó que la contraseña estaba en mayúsculas. Conoce la contraseña, pero la ha escrito incorrectamente.

<span id="page-30-0"></span>Siempre puede iniciar la sesión en DST con el ID de usuario QSECOFR de las herramientas de servicio, incluso si la contraseña está inhabilitada. Puede iniciar la sesión en DST y volver a habilitar la contraseña desde ahí.

**Problema 4:** recibe el mensaje de error No se puede cambiar la contraseña del ID de usuario de las herramientas de servicio, cuando intentaba cambiar la contraseña de su ID de usuario de las herramientas de servicio utilizando la pantalla Cambiar contraseña desde STRSST o cuando utilizaba la API QSYCHGDS.

Su ID de usuario de las herramientas de servicio es por omisión y ha caducado, y la contraseña no se puede cambiar desde SST o utilizando la API QSYCHGDS. Utilice una de las opciones siguientes:

- v Utilice otro ID de las herramientas de servicio con privilegios funcionales apropiados para cambiar su contraseña. A continuación, inicie la sesión y cambie su contraseña dándole un valor que sólo usted conozca.
- v [Acceda a DST](rzamhaccess.htm) para cambiar su contraseña.
- v Utilice otro ID de usuario de las herramientas de servicio con los privilegios funcionales apropiados para acceder a la opción Trabajar con seguridad del sistema (desde DST o SST) y cambie el valor de Permitir que un ID de usuario de las herramientas de servicio con una contraseña por omisión y caducada cambie su propia contraseña por el valor 1 (Sí). Cambie su contraseña, y después vuelva a cambiar el valor en la opción 2 (No).

# **Información afín para las herramientas de servicio**

A continuación figura una lista de los manuales iSeries y IBM Redbooks<sup>(TM)</sup> (en formato PDF), sitios web y temas de Information Center que están relacionados con el tema Herramientas de servicio. Se puede ver o imprimir cualquiera de los PDF.

#### **Manuales**

v **Consejos y herramientas para asegurar el iSeries** (aproximadamente 1420 KB o 276 páginas)

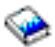

Un manual que proporciona un conjunto de sugerencias prácticas para utilizar las funciones de seguridad de los servidores iSeries y para establecer procedimientos operativos que tienen en cuenta la seguridad.

v **Funciones de servicio de iSeries** (aproximadamente 1780 KB o 360 páginas)

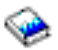

Un manual ubicado en el CD-ROM Manuales suplementarios que proporciona información básica acerca de las funciones de servicio de iSeries que utilizan generalmente los representantes del servicio técnico de hardware. El libro está destinado a asistir al representante del servicio técnico de hardware en la recogida de información sobre los problemas de hardware que se producen frecuentemente. No abarca todas las funciones de servicio disponibles en el servidor iSeries.

v **Consulta de seguridad de iSeries** (aproximadamente 4260 KB o 688 páginas)

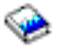

Este manual proporciona información acerca de la planificación, puesta a punto, gestión y seguridad de auditoría del servidor iSeries. En él se describen todas las funciones de seguridad del sistema y se analiza cómo se relacionan estas funciones con otros aspectos del sistema, tales como la gestión del trabajo, copia de seguridad y recuperación y el diseño de aplicaciones.

#### **Más información**

• Seguridad

- Consola de operaciones
- Particiones lógicas
- iSeries Navigator

Para guardar un PDF en la estación de trabajo a fin de visualizarlo o imprimirlo:

- 1. Pulse con el botón derecho del ratón el PDF del navegador (pulse con el botón derecho del ratón el enlace de más arriba).
- 2. Pulse **Guardar destino como...**
- 3. Navegue hasta el directorio en el que desea guardar el PDF.
- 4. Pulse **Guardar**.

Si necesita utilizar Adobe Acrobat Reader para ver o imprimir estos PDF, puede bajar una copia desde el [sitio web de Adobe](http://www.adobe.com/products/acrobat/readstep.html) (www.adobe.com/products/acrobat/readstep.html)

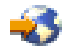

.

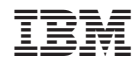

Impreso en España